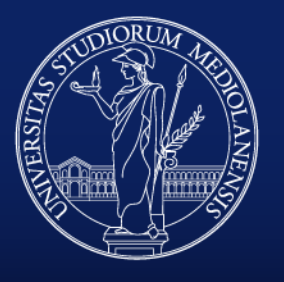

### UNIVERSITÀ DEGLI STUDI DI MILANO

Direzione Organizzazione e Sviluppo Risorse Umane Direzione Servizi Patrimoniali, Immobiliari e Assicurativi Direzione ICT

*Manuale utente – v1.0*

UniSGSL Università - Sistema di Gestione degli Spazi di Lavoro

### **UniSGSL**

UniSGSL (Università - Sistema di Gestione degli Spazi di Lavoro) è la piattaforma che gestisce la collocazione del personale nei relativi edifici, piani e locali associati alla struttura principale di assegnazione (Direzione, Dipartimento, etc.).

Sono caricate tutte le planimetrie degli spazi di ciascuna struttura.

La collocazione può essere di due tipologie:

- Collocazione fisica: si intende la sede lavorativa di maggior permanenza
- Collocazione per utilizzo: si intende l'utilizzo di laboratori o altri spazi

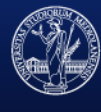

### UNIVERSITÀ DEGLI STUDI DI MILANO

### **Contesto**

Il contesto è l'unità organizzativa su cui l'utente sta operando, selezionabile nell'angolo in alto a destra di ogni pagina, consente di gestire la collocazione del personale ad esso afferente.

Ogni utente può essere abilitato ad operare su uno o più contesti.

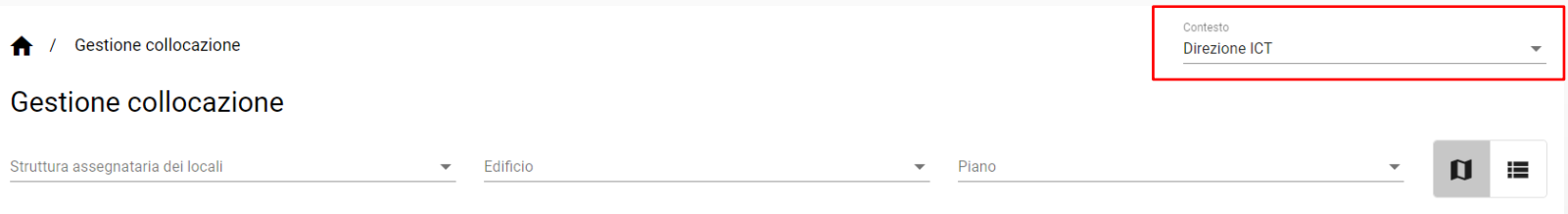

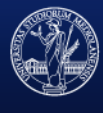

### UNIVERSITÀ DEGLI STUDI DI MILANO

Per collocare il personale all'interno dei locali, scegliere:

- 1. Struttura assegnataria dei locali: selezionare la struttura assegnataria dei locali dove collocare il personale (la struttura selezionata di default è quella del contesto);
- 2. Edifico: selezionare l'edificio, filtrati in base alla struttura assegnataria dei locali indicata precedentemente;
- 3. Piano: selezionare il piano, filtrati in base all'edificio indicato precedentemente;

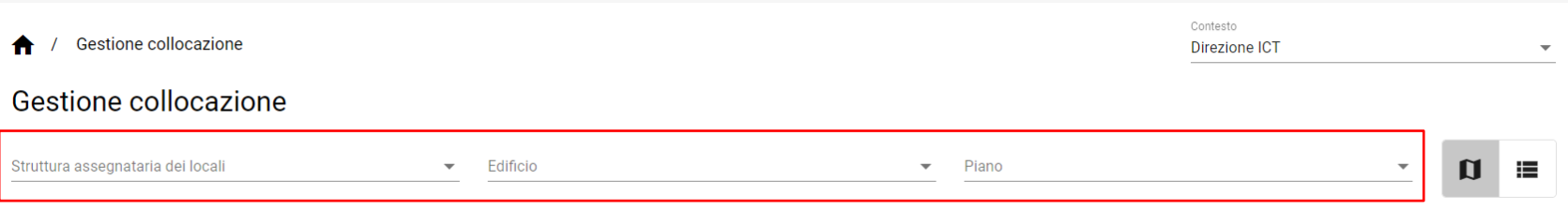

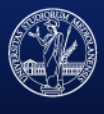

#### UNIVERSITÀ DEGLI STUDI DI MILANO

# **Collocazione personale**

I risultati della selezione sono visibili sottoforma di mappa interattiva, che ha queste caratteristiche:

- mostra in verde le stanze associate alla struttura selezionata
- permette la selezione di una qualsiasi delle stanze verdi
- visualizza la stanza selezionata in rosso
- permette di effettuare lo zoom in/zoom out
- permette di spostare la visuale (panning)
- permette di centrare la visualizzazione sulla stanza selezionata

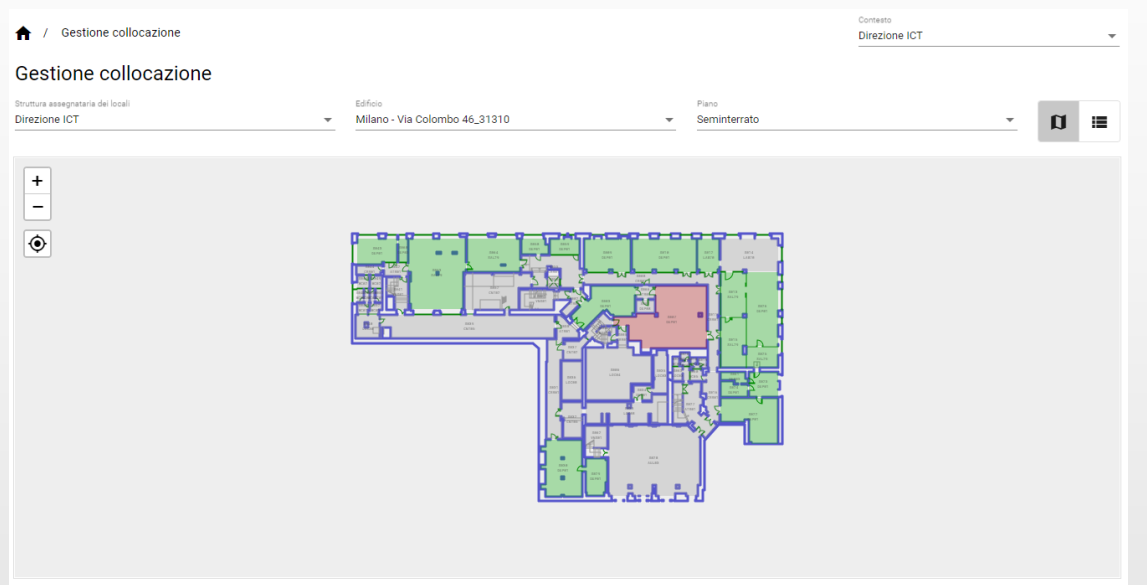

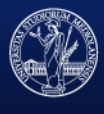

#### UNIVERSITÀ DEGLI STUDI DI MILANO

### **Collocazione personale**

### In alternativa, i risultati della ricerca sono visualizzabili sottoforma tabellare:

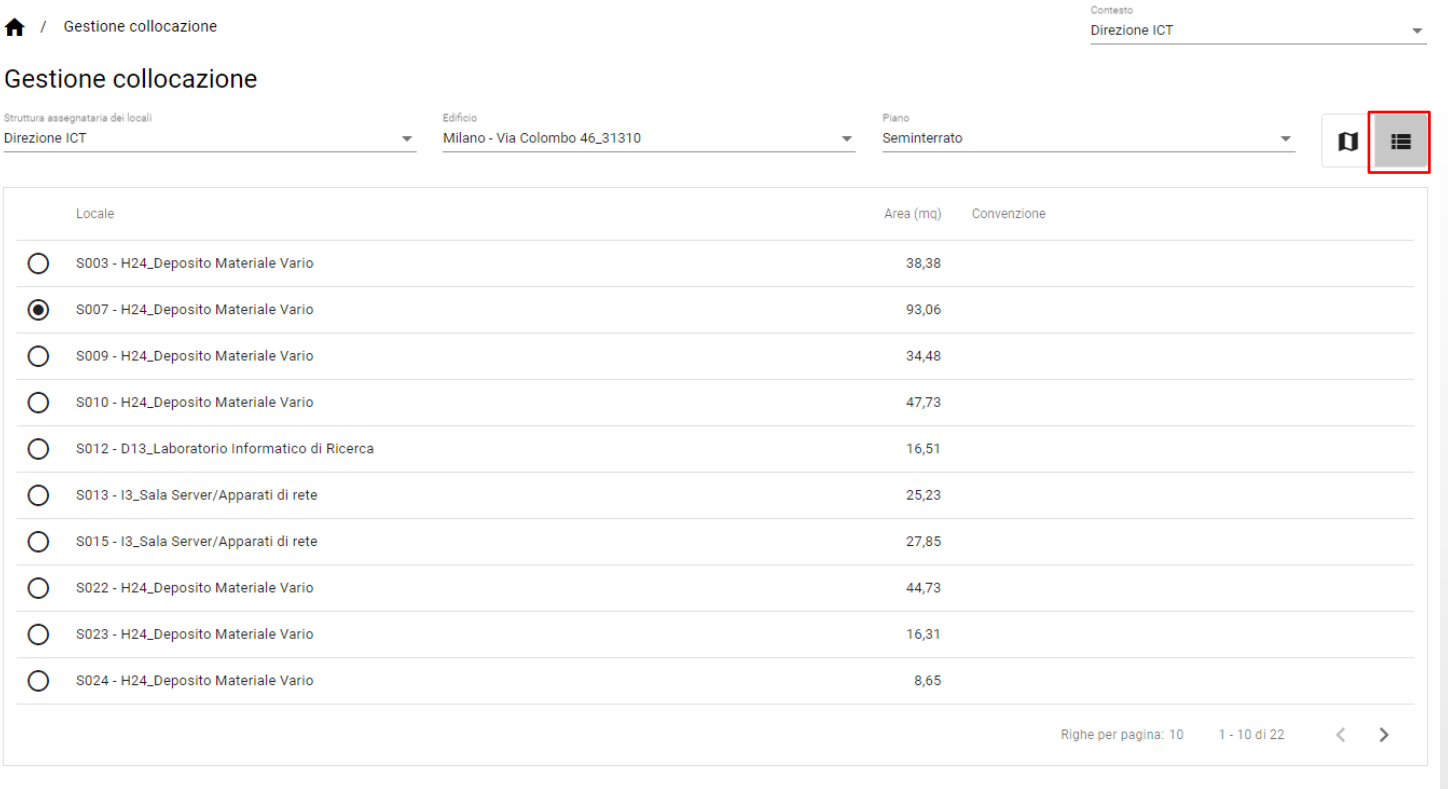

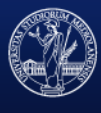

#### UNIVERSITÀ DEGLI STUDI DI MILANO

# **Collocazione personale**

In entrambi i casi è possibile selezionare una stanza per visualizzarne i dettagli nella parte inferiore del browser. Oltre alle informazioni anagrafica di base della stanza (area) sono presenti i pulsanti per accedere alle funzioni di collocazione, corredati ciascuno da un numero che indica quante entità sono al momento collocate:

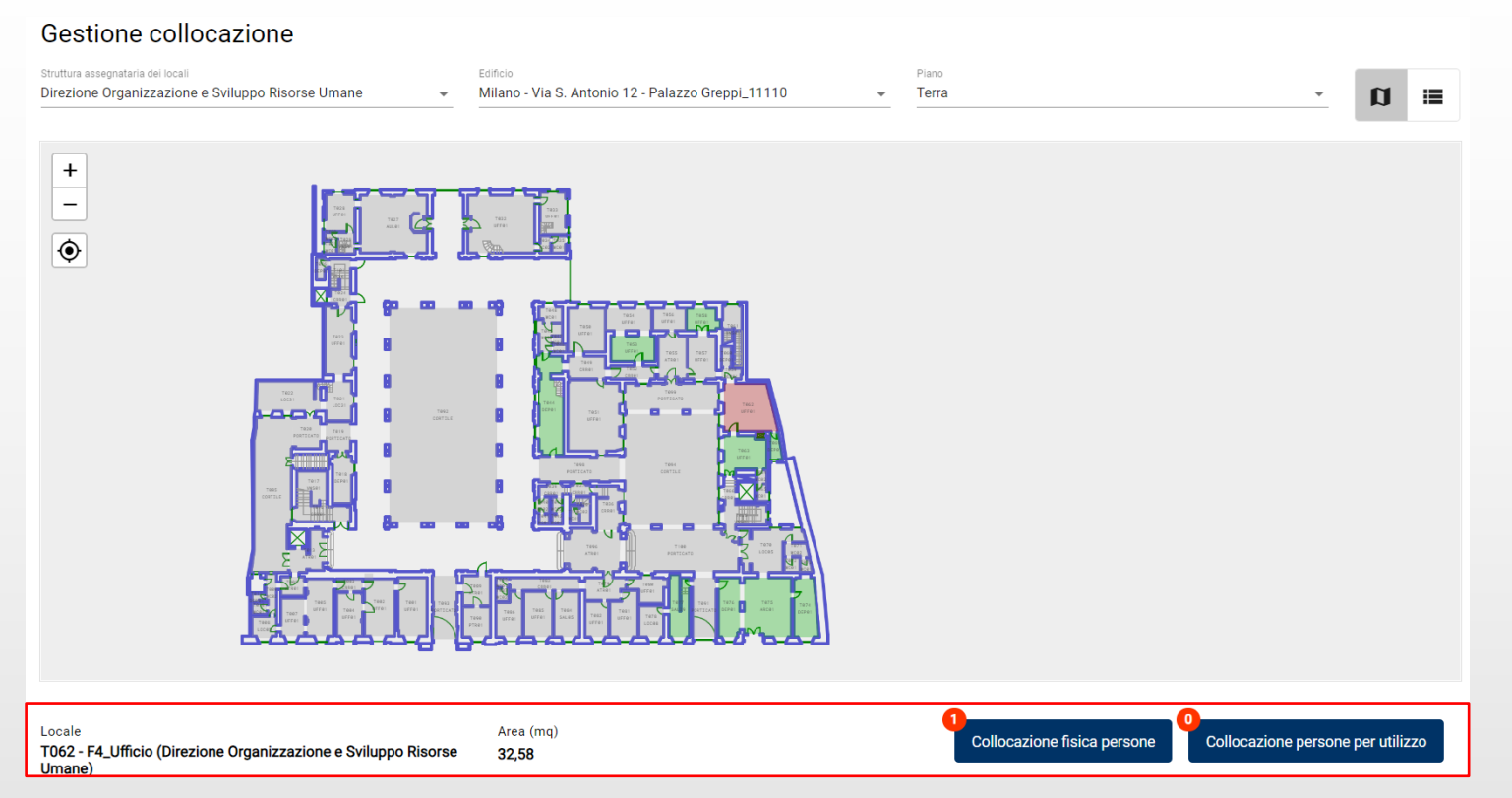

UniSGSL Manuale utente

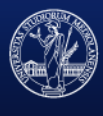

#### UNIVERSITÀ DEGLI STUDI DI MILANO

### **Collocazione fisica personale**

La funzione permette la consultazione e l'eventuale modifica del personale collocato fisicamente nel locale selezionato. Si presenta come un pannello integrato nella pagina di gestione collocazione:

#### Gestione collocazione

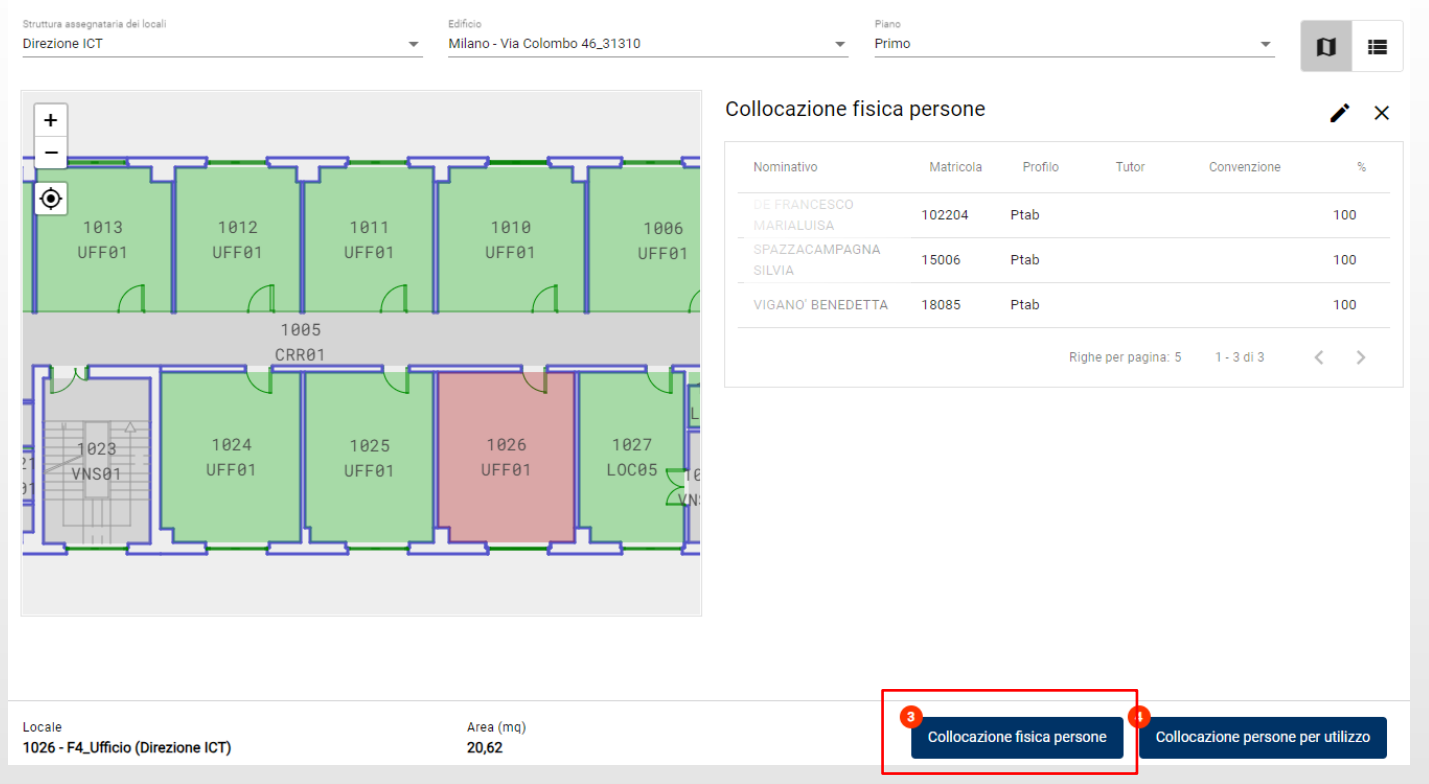

UniSGSL Manuale utente

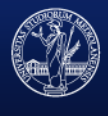

#### UNIVERSITÀ DEGLI STUDI DI MILANO

# **Collocazione fisica personale**

Il pulsante ✏️ permette di accedere al pannello di modifica delle collocazioni fisiche:

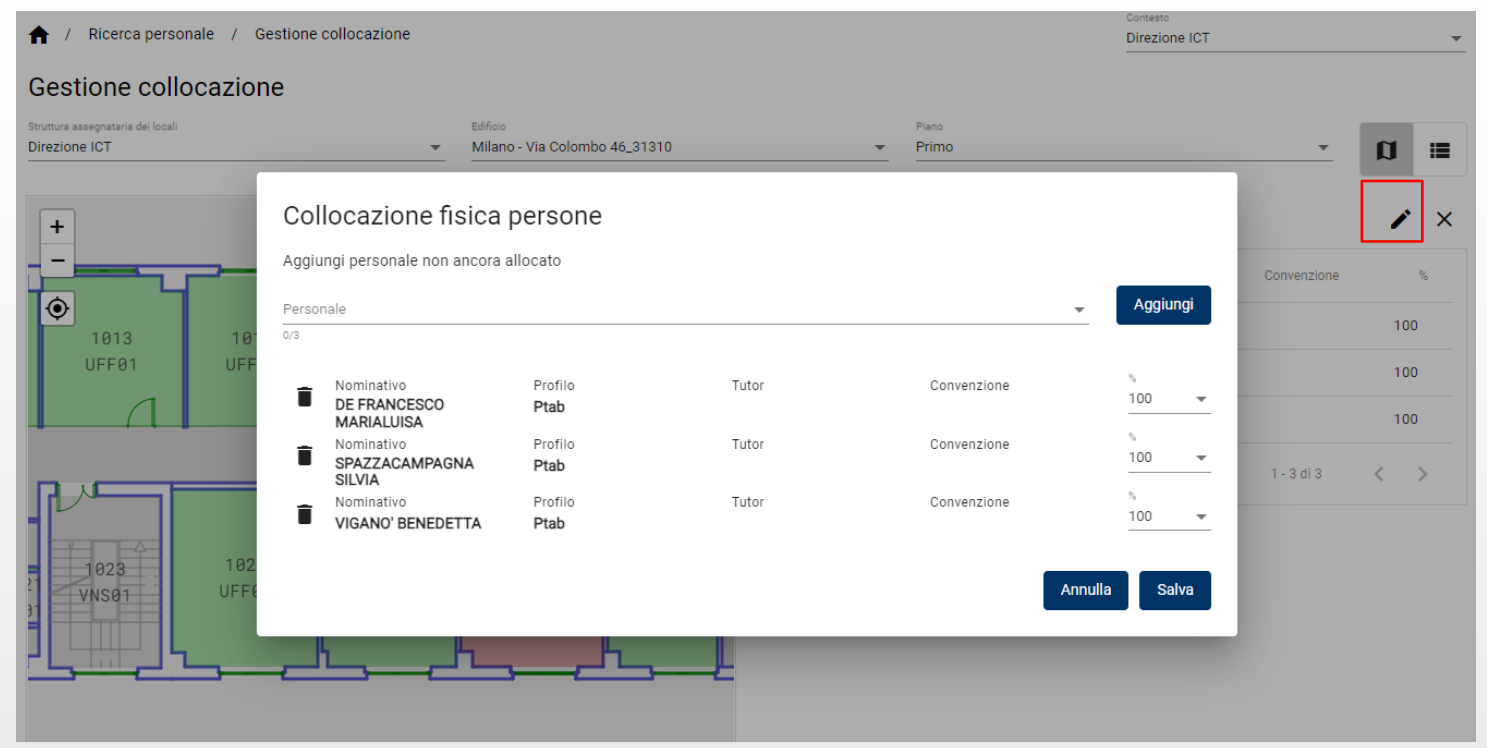

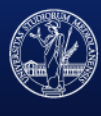

#### UNIVERSITÀ DEGLI STUDI DI MILANO

Compatibilmente con i permessi utente e la struttura di collocazione, è possibile:

• aggiungere personale alla collocazione del locale, filtrando e selezionando dal campo Cerca le persone(1), quindi cliccando sul bottone Aggiungi(2), modificandone eventualmente la percentuale di collocazione(3) e confermando cliccando su Salva(4)

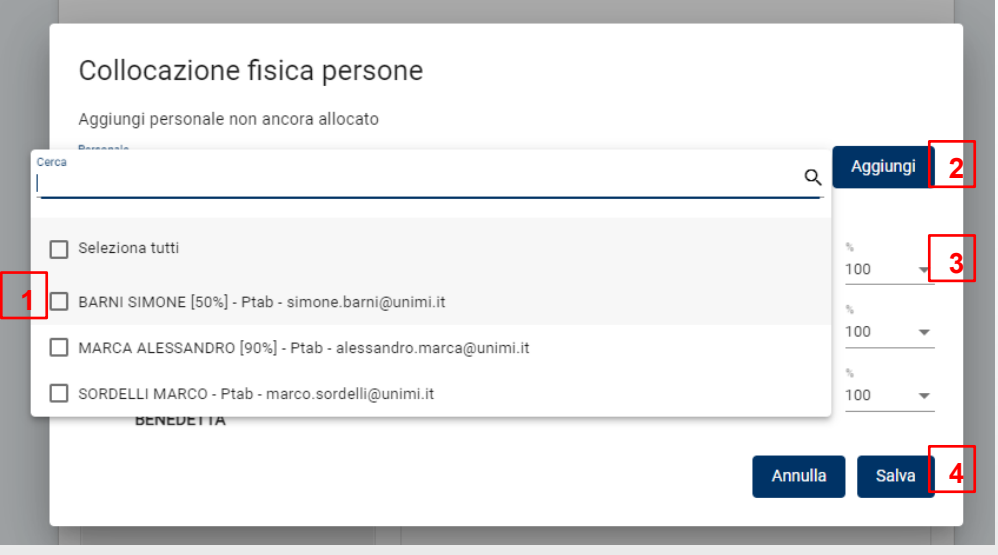

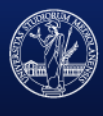

### UNIVERSITÀ DEGLI STUDI DI MILANO

### **Collocazione fisica personale**

• aggiornare la collocazione del personale modificandone la percentuale compatibilmente con la tipologia di organico(1) e confermando cliccando su Salva(2)

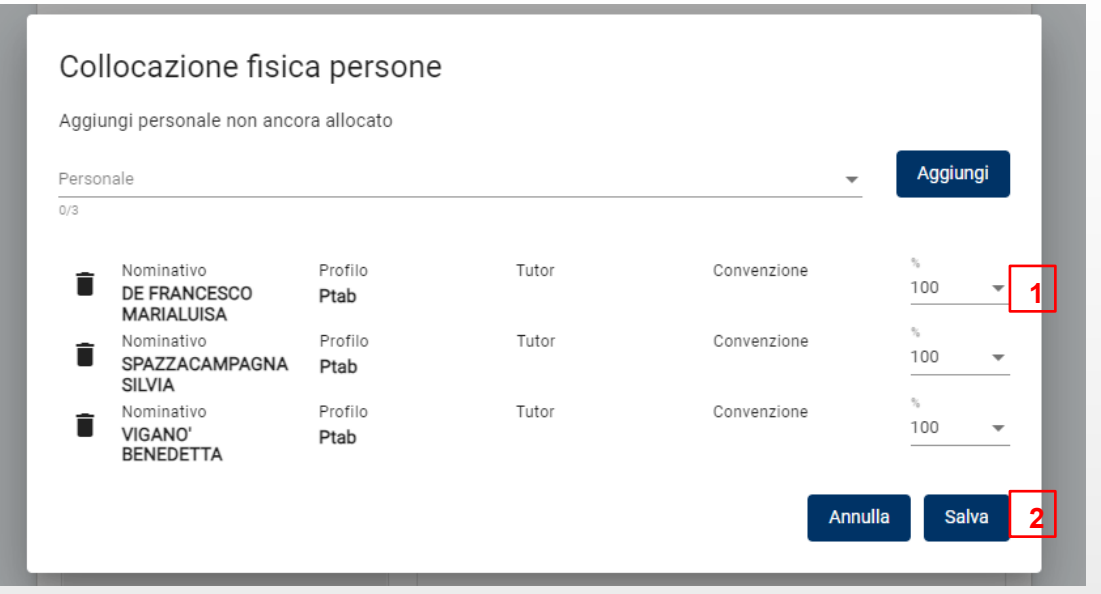

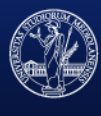

#### UNIVERSITÀ DEGLI STUDI DI MILANO

### **Collocazione fisica personale**

• eliminare una collocazione esistente cliccando sul cestino a lato della persona(1) e confermando cliccando su Salva(2)

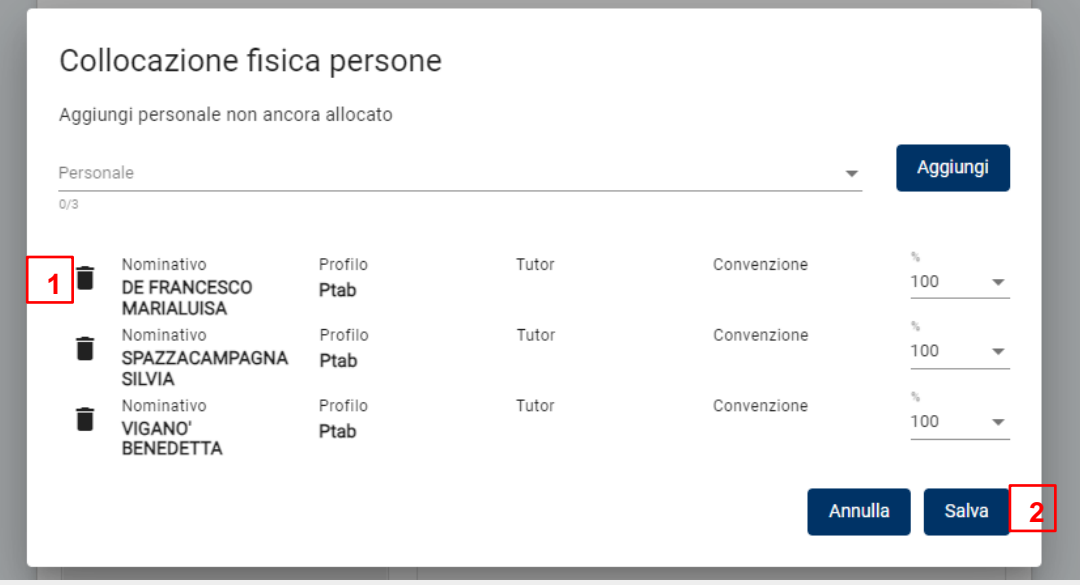

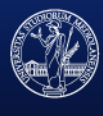

### UNIVERSITÀ DEGLI STUDI DI MILANO

# **Collocazione personale per utilizzo**

La funzione permette la consultazione e l'eventuale modifica del personale collocato per utilizzo nel locale selezionato. Si presenta come un pannello integrato nella pagina di gestione collocazione:

### Gestione collocazione

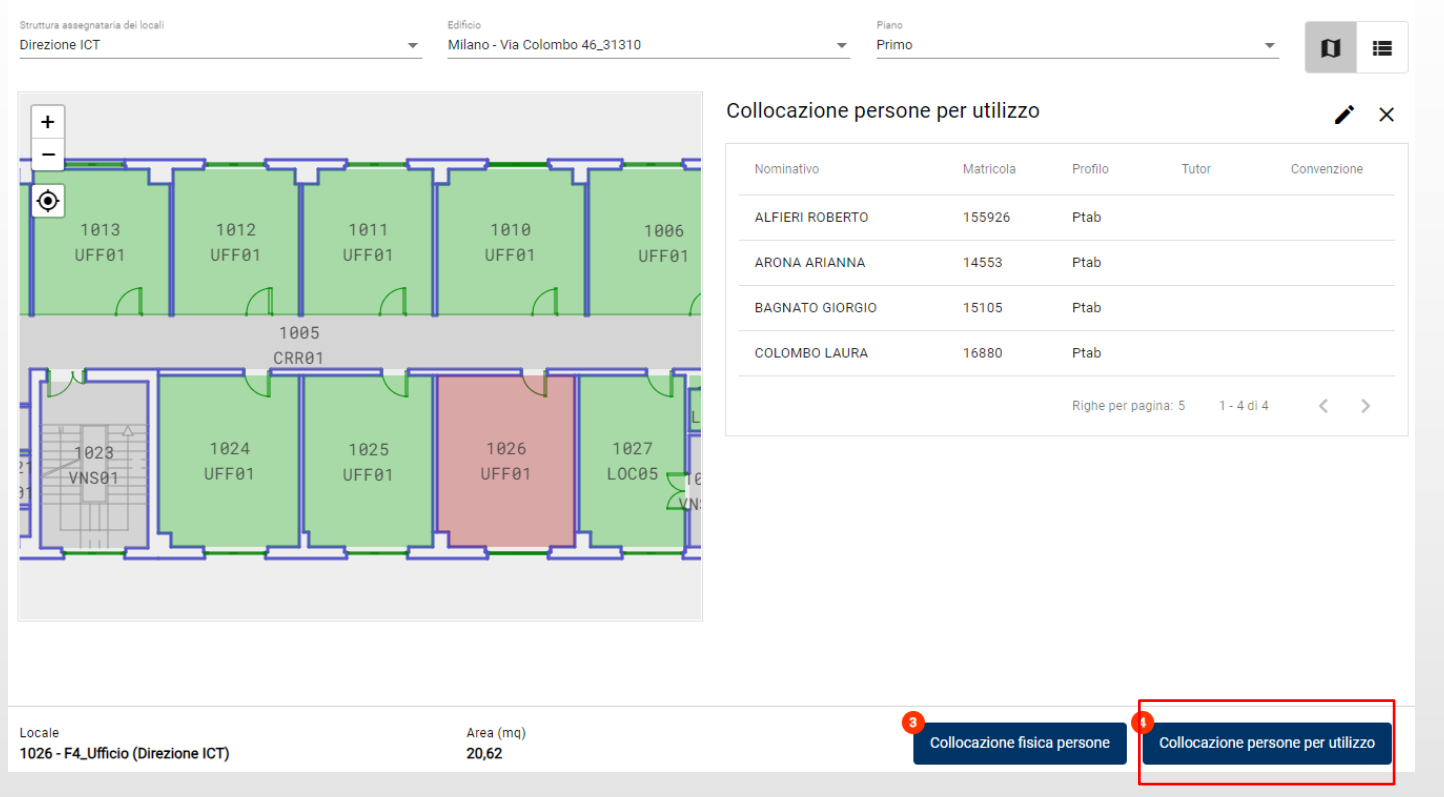

UniSGSL Manuale utente

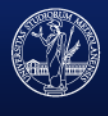

#### UNIVERSITÀ DEGLI STUDI DI MILANO

# **Collocazione personale per utilizzo**

Il pulsante ✏️ permette di accedere al pannello di modifica delle collocazioni per utilizzo:

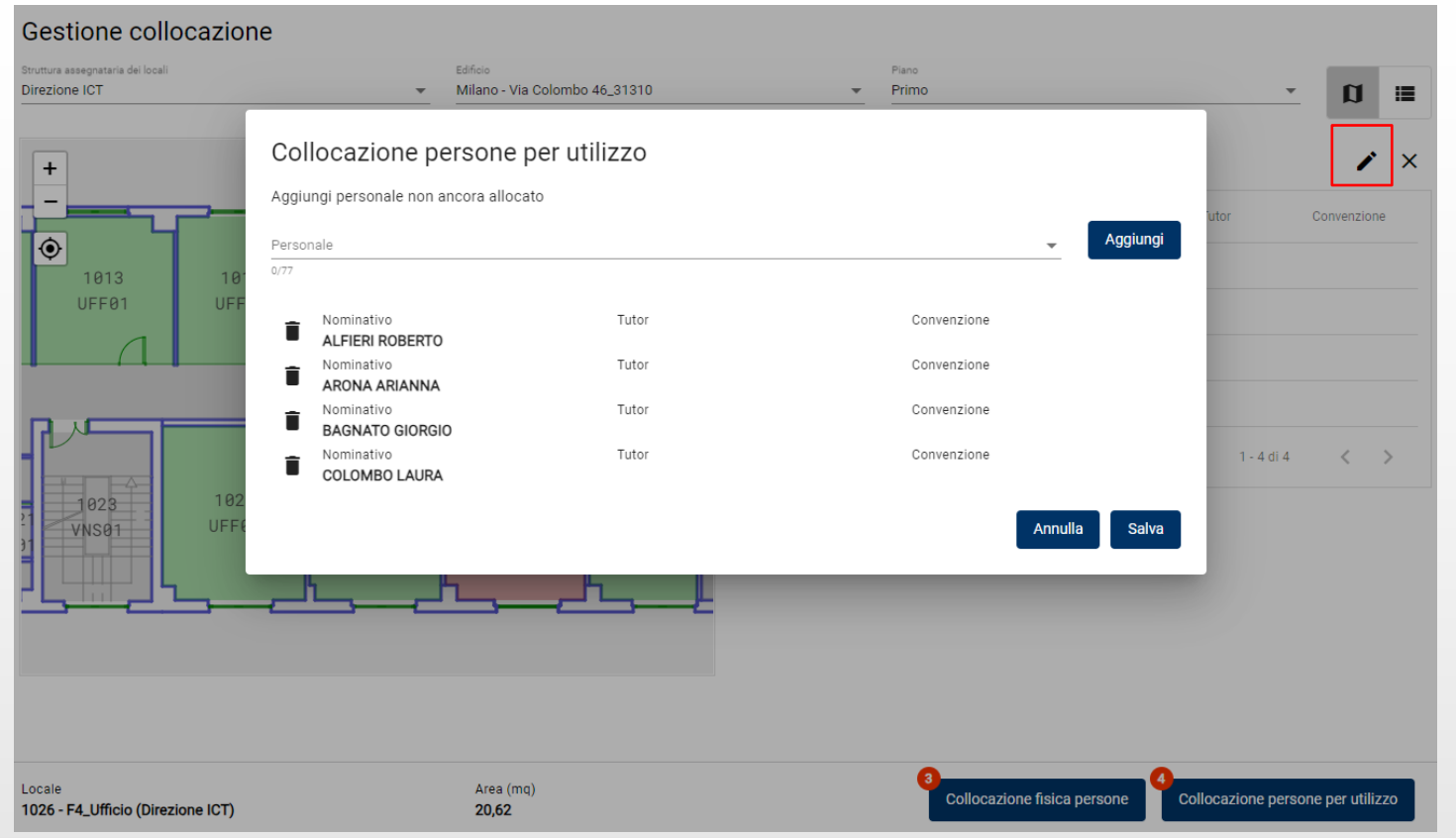

UniSGSL Manuale utente

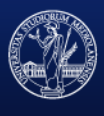

#### UNIVERSITÀ DEGLI STUDI DI MILANO

# **Collocazione personale per utilizzo**

Compatibilmente con i permessi utente e la struttura di collocazione, è possibile:

- aggiungere del personale non ancora collocato nel locale
- eliminare una collocazione esistente

Le funzioni di inserimento/eliminazione personale per utilizzo in un locale seguono gli stessi passaggi descritti precedentemente per la collocazione fisica del personale

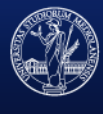

### UNIVERSITÀ DEGLI STUDI DI MILANO

La funzione permette di effettuare una ricerca di tutto il personale collocato e non, sia fisicamente che per utilizzo.

La ricerca avviene tramite un filtro completamente opzionale:

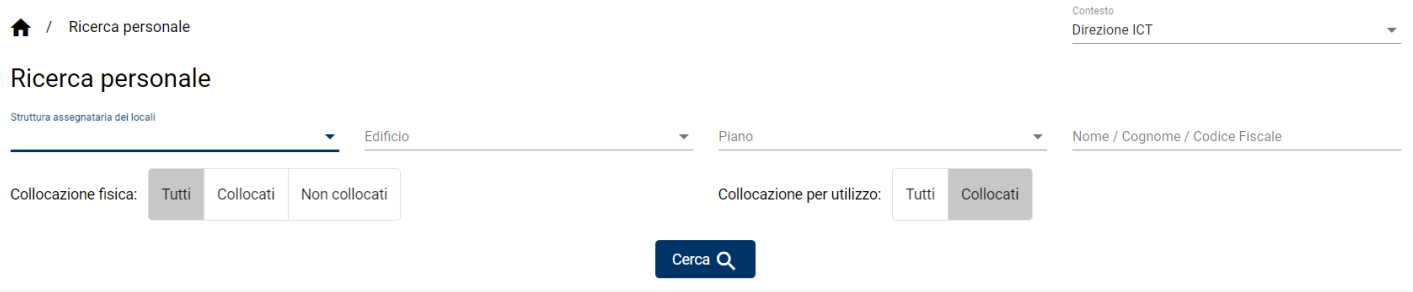

Nel filtro è quindi possibile definire:

- Struttura di riferimento
- Edificio
- Piano
- Campo libero che agisce su cognome, codice fiscale
- Collocazione fisica (per includere o escludere il personale collocato fisicamente)
- Collocazione per utilizzo (per includere il personale collocato per utilizzo)

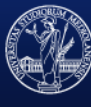

### UNIVERSITÀ DEGLI STUDI DI MILANO

I risultati della ricerca vengono visualizzati in una tabella nella quale spiccano le informazioni di maggior interesse sul personale:

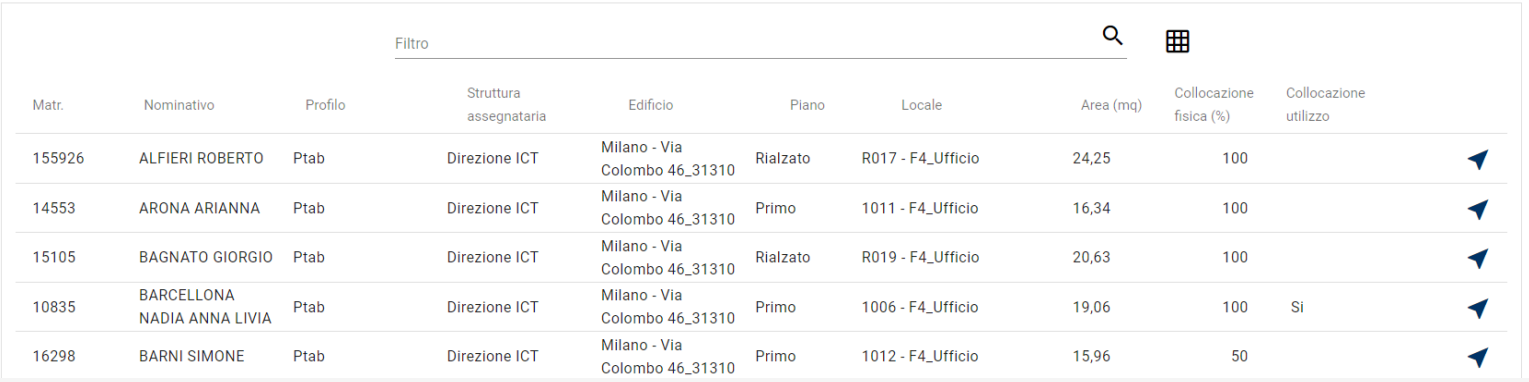

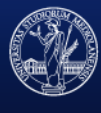

#### UNIVERSITÀ DEGLI STUDI DI MILANO

La tabella è esportabile in formato Excel, con informazioni aggiuntive sul personale di quelle visualizzate a schermo.

È possibile che nei risultati della ricerca la stessa persona compaia più volte perché la tabella non mostra semplicemente le persone, ma ogni riga rappresenta la persona in relazione alla struttura e al locale a cui è associato.

Per ciascuna persona collocata in un locale è presente un link che rimanda al dettaglio locale.

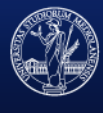

### UNIVERSITÀ DEGLI STUDI DI MILANO

Per le persone non collocate fisicamente è possibile accedere al pannello di definizione del motivo di mancata collocazione, inserendo tipologia e note:

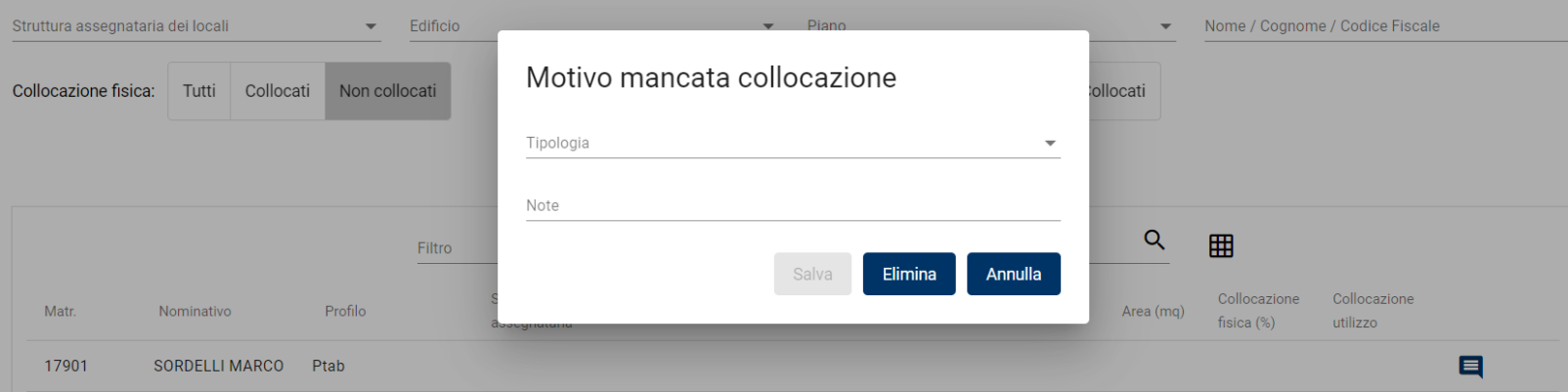

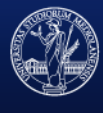

#### UNIVERSITÀ DEGLI STUDI DI MILANO

### **Gestione personale esterno**

La funzionalità Gestione personale esterno permette l'inserimento del personale non strutturato per la successiva collocazione nei locali.

Per aggiungere una nuova anagrafica cliccare sul pulsante Nuovo, si aprirà la maschera di inserimento:

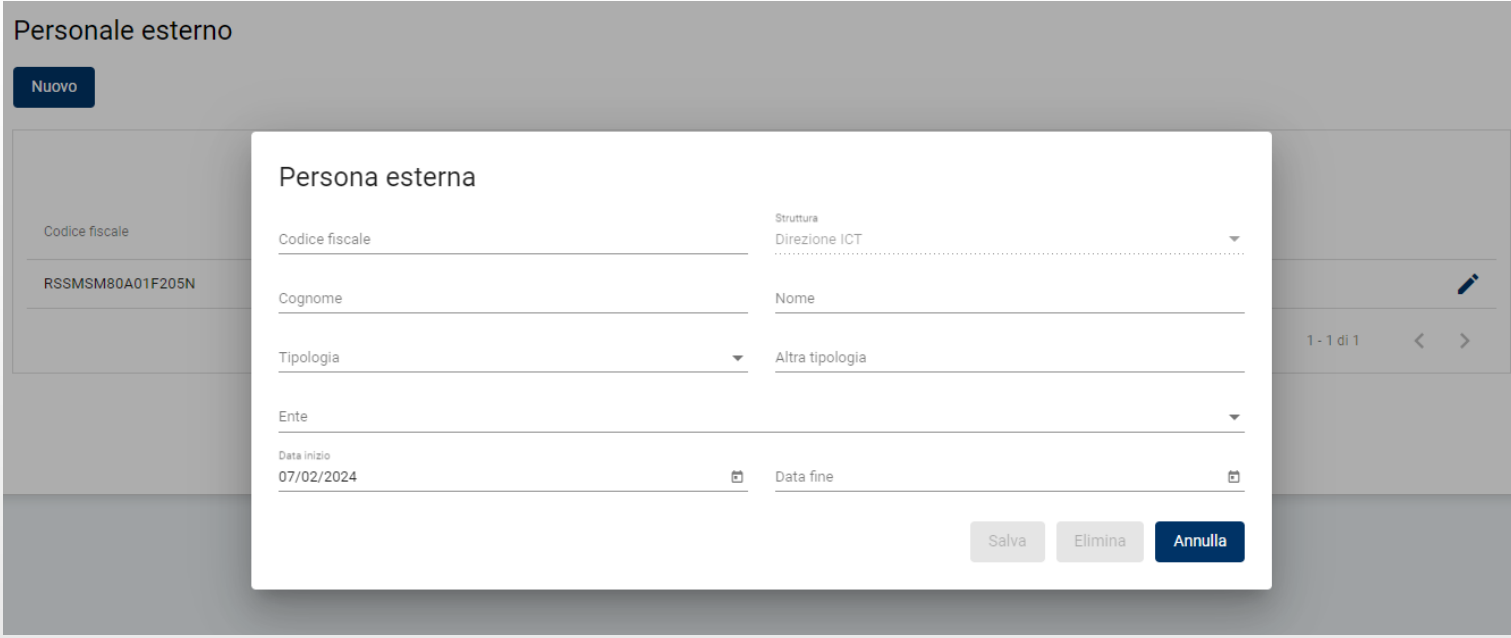

![](_page_19_Picture_5.jpeg)

#### UNIVERSITÀ DEGLI STUDI DI MILANO

### **Gestione personale esterno**

Inserire i campi obbligatori:

- codice fiscale
- cognome
- nome
- tipologia (in alternativa Altra tipologia)
- data inizio validità (default data odierna)

I successivi campi sono invece facoltativi:

- ente (campo gestibile solo per determinate strutture)
- data fine validità (data di decadenza automatica dell'anagrafica)

![](_page_20_Picture_10.jpeg)

### UNIVERSITÀ DEGLI STUDI DI MILANO